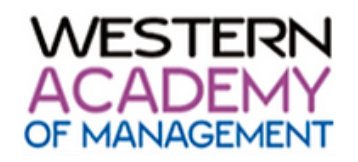

*You may download this document to have it on hand as a reference as you complete your reviews. Alternatively, it is available in the review portal under 'WAM 2024 Reviewer Resources' (located in the index on the left).*

## **INSTRUCTIONS FOR ACCESSING AND REVIEWING YOUR ASSIGNED WAM 2024 SUBMISSIONS**

In order to access the review system, you will require your Conference Manager 2.0 login details that you used to submit your own abstract. If you have forgotten your password, simply click the *Forgot my Password* link for a reset email to be sent to you. If you do not receive this email within an hour, please check your junk mail folder/clutter box and the[n contact us.](mailto:wam@podiumconferences.com?subject=WAM%202024%20Reviewer%20enquiry) *Some universities and government mail systems have spam filters that block the password reset emails.*

## **Steps to Complete Your Reviews:**

1. Please click on the following link to log in and review abstracts that have been assigned to you – see screenshot below for location of forgot password link:

## <https://my.confmanager.com/community/26/login>

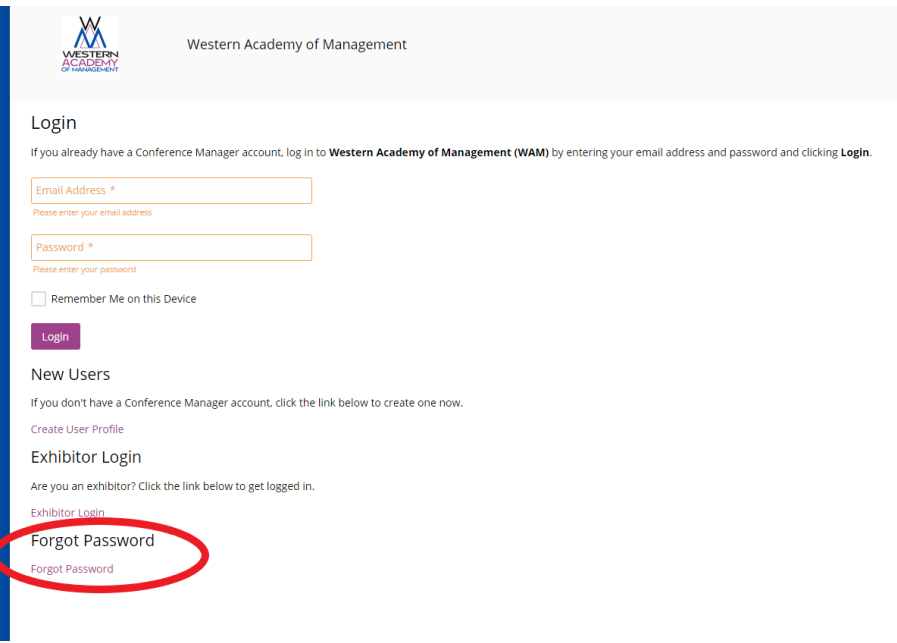

**2.** Once you log in, you will see the "Dashboard" screen.

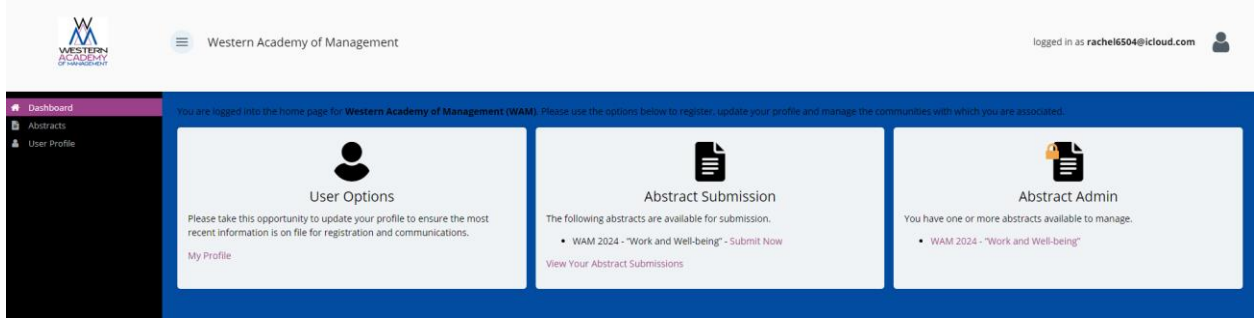

3. Click the Abstracts tab on the left side of the screen (circled in red below).

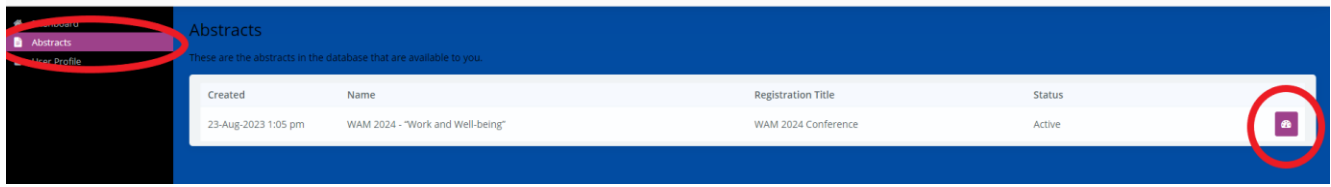

- 4. Then choose the option that says WAM 2024 "Work and Well-being" by selecting the **purple box with a gauge** on the right side of the screen (circled above in purple).
- 5. You will then choose the hyperlinked phrase, **Score My Abstracts,** to access the submissions you've been assigned.

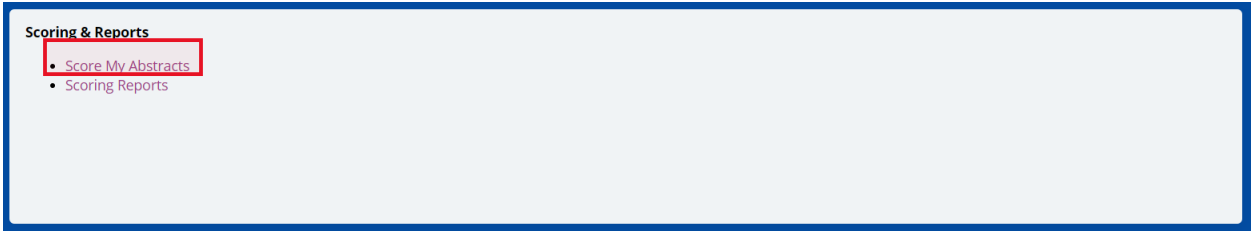

6. Finally, click the **purple box with a star** to review the specific abstracts assigned to you. If you need to edit your scoring or comments, select the star again. **Please note that the purple pencil button will be "grayed" out for you, as you are not permitted to edit the submission.**

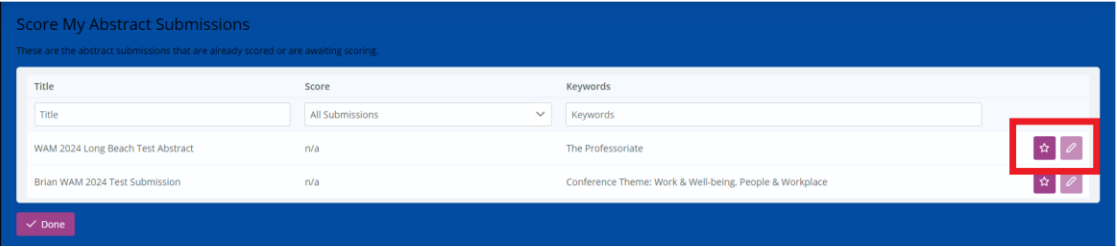

- 7. Once you have access to the specific submission, you will see the following:
	- Abstract Submission Information (Abstract Title; Abstract Details)
- Author Information is hidden and not available to you as a Reviewer; please [email us](mailto:wam@podiumconferences.com) if this is not so
- Additional Information: Please click on the document in the 'Files' field which will download this file to your computer for you to review.

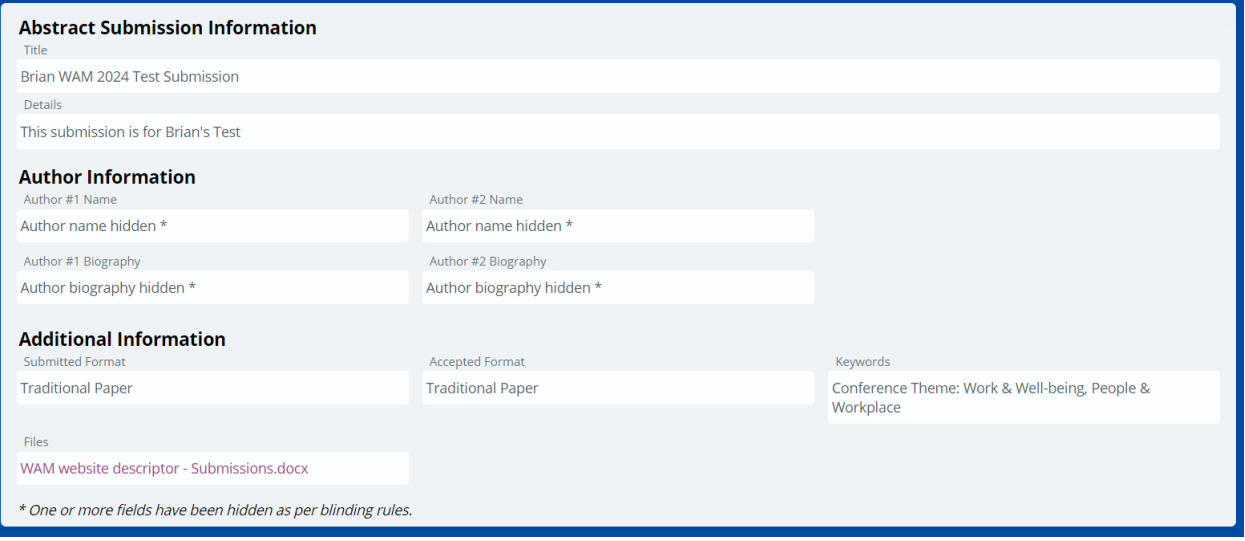

8. Once reviewed, please submit a numerical score to rate this submission. Please select from 1 to 5, with 5 being the best.

Please also provide your comments to the Track Chairs in the '**Comment to Lead Reviewers**' box. These comments will not be seen by the submitting authors but will be used by the Track Chair (along with your score) to make their recommendation to the Program Chair.

You may also make comments to the authors which will be conveyed to them **without identification of the reviewer**. Track Chairs will also have access to your comments to the authors.

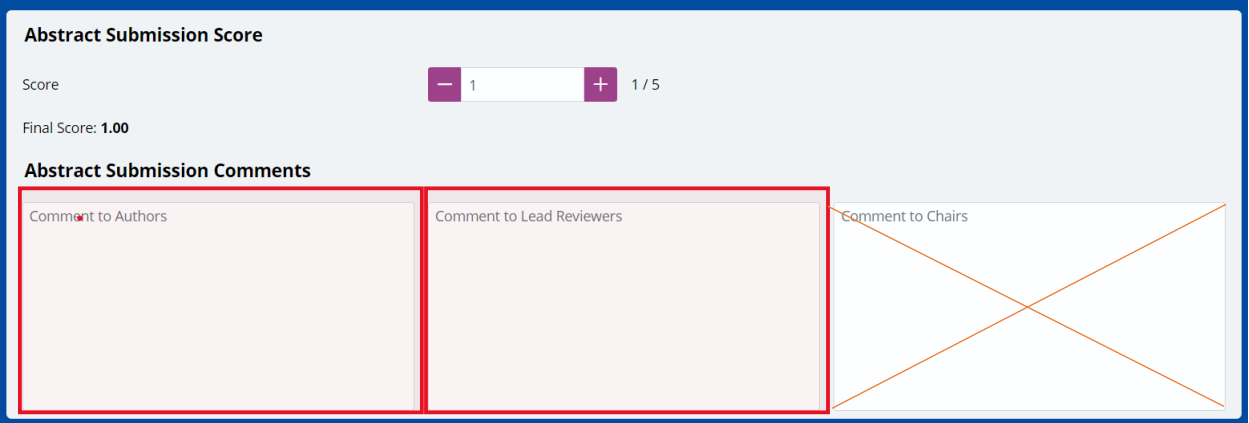

Please do not enter any comments in the 'Comment to Chairs' field.